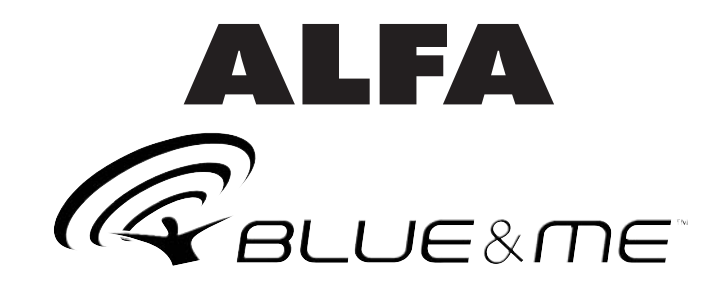

## **MESSAGE READER INSTALLATION**

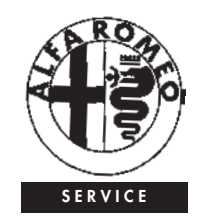

## **INSTALLATION PROCEDURE**

- 1. Enter the **Blue&Me™** portal from the official ALFA ROMEO web site and download the .zip file containing the Message Reader application package to be installed on **Blue&Me™**.
- 2. Open the .zip file downloaded from the **Blue&Me™** portal, you are recommended to extract it to a dedicated folder (ex.:. c:\Blue&Me).
- 3. From extracted files, copy into a pre- viously formatted USB storage device the following files:
	- ❒ **install.inf**
	- ❒ **SMS\_Reader.ARM920.CAB**
- 4. The USB storage device will therefore contain these two files:
	- ❒ **install.inf**
	- ❒ **SMS\_Reader.ARM920.CAB**
- 5. Connect the USB storage device to the **Blue&Me™** USB port in the car (glo-<br>ve compartment, see the picture).
- 6. Fit the electronic key into the ignition device.
- 7. **Blue&Me™** will show on the instrument panel display the message "**UPDATE IN PROGRESS**" and it will say "**update started**" (failing this procedure, remo- ve the electronic key from the ignition device and then refit it).

**WARNING** *No control button on the steering wheel shall be pressed during the update procedure.*

- 8. When update is completed, **Blue&Me™** will show on the instrument panel display the message "**UPDATE COMPLETE**" and it will say "**update complete, please remove the USB memory**".
- 9. Press button  $\curvearrowleft$  and then use buttons ▲/▼ to find the menu option "**MES-SAGE READER**" in the **Blue&Me™** Main Menu.
- **Repeat the above procedure right from the start if the option "MES-SAGE READER" is not present in the Blue&Me™ Main Menu (performed procedure was unsuccessful).**

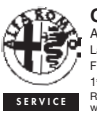

**QUALITY**

ASSISTENZA TECNICA - INGEGNERIA ASSISTENZIALE

Largo Senatore G. Agnelli, 5 - 10040 Volvera - Torino (Italia) Fiat Auto S.p.A. - Pubblication n° 60431663 1<sup>st</sup> Edition - 07/2006

**SERVICE** Reserved property. Reproduction, even only in part is prohibited without permission, in written form, of Fiat Auto S.p.A.

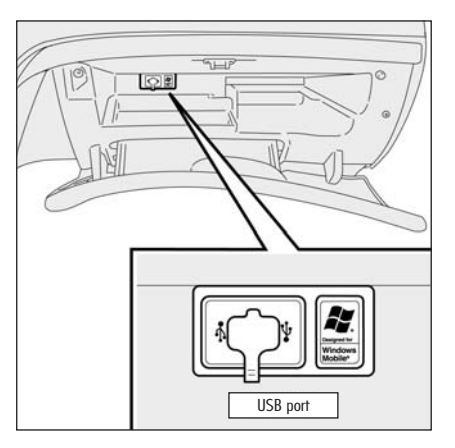

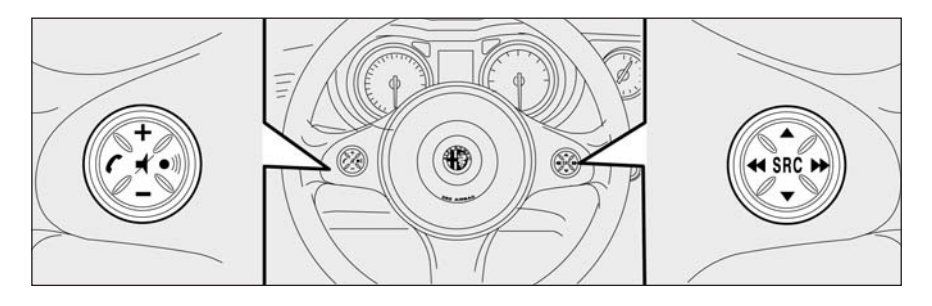